# **PROCEDURA PAGAMENTO IMPOSTA DI SOGGIORNO CON METODO PAGOPA**

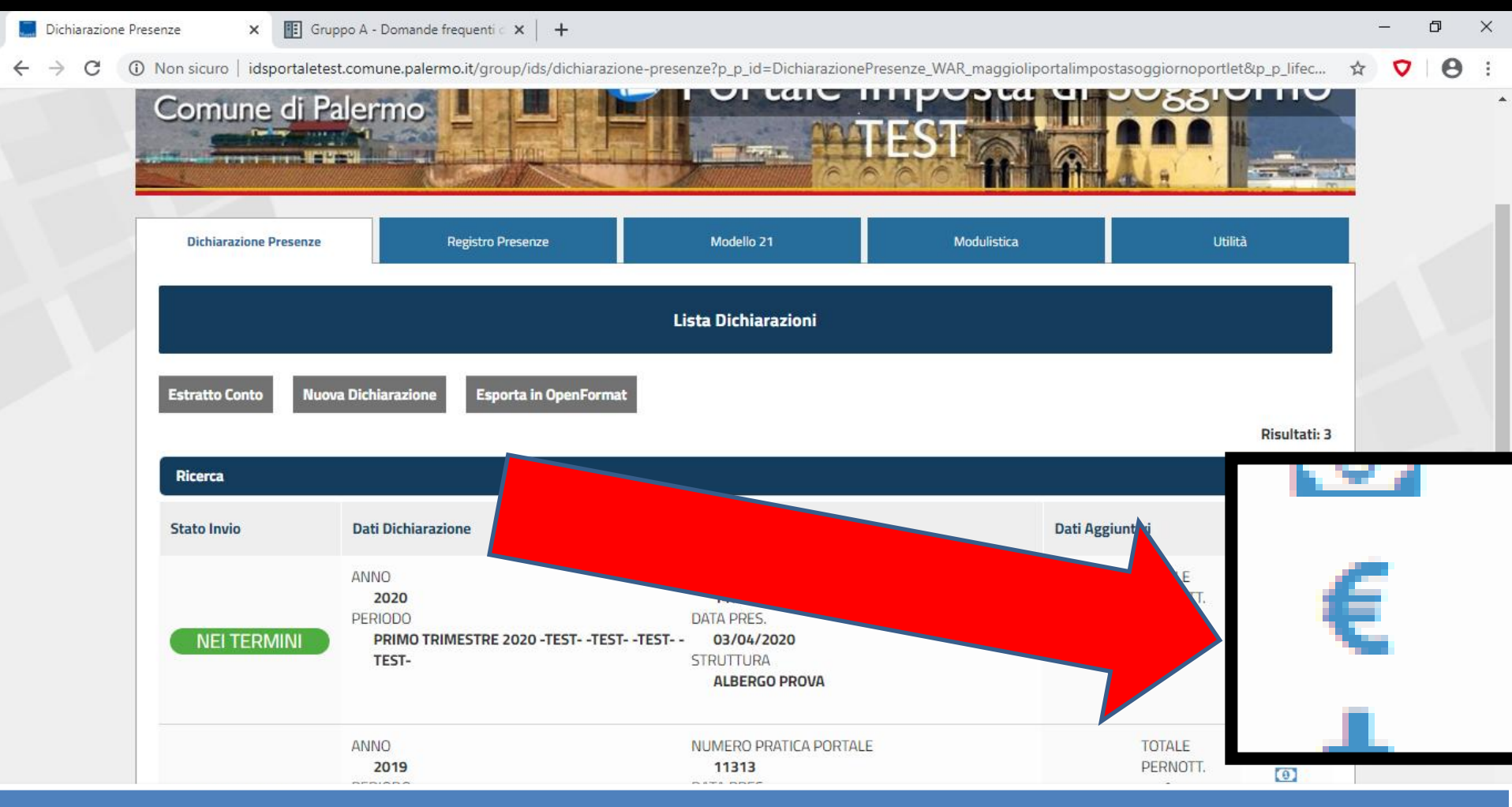

## **PER PROCEDERE AL PAGAMENTO CON IL METODO PAGOPA CLICCARE SULL'ICONA RIPORTANTE IL SIMBOLO DELL'EURO**

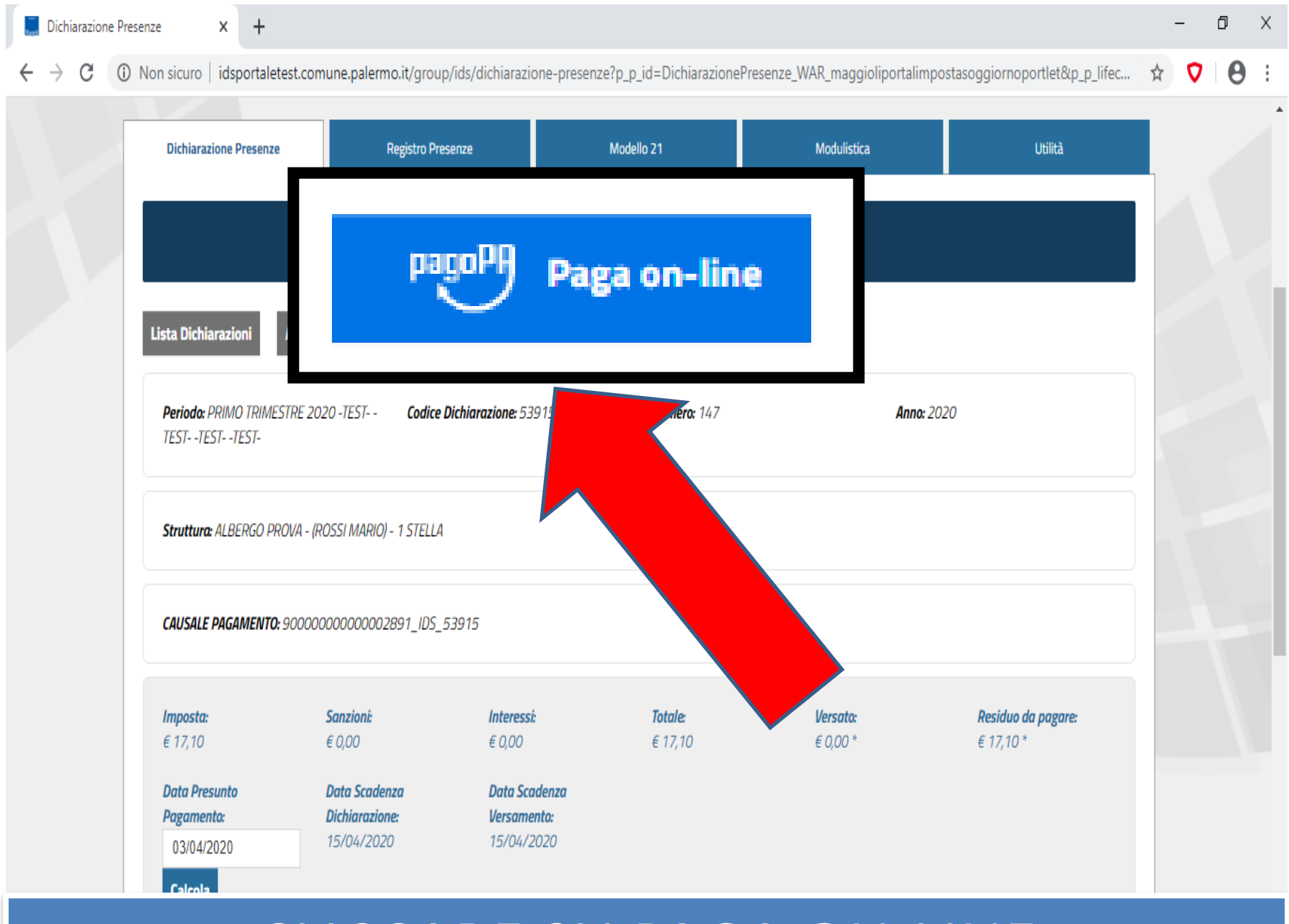

# CLICCARE SU PAGA ON-LINE

UJ/U4/ZUZU

A Non sicuro | idspagopa.comune.palermo.it/web/pagamenti/pagamenti-spontanei?p\_p\_id=dettagliopagamentocontroller\_WAR\_jcitygovpagamentispontaneiportlet&p\_p\_I...

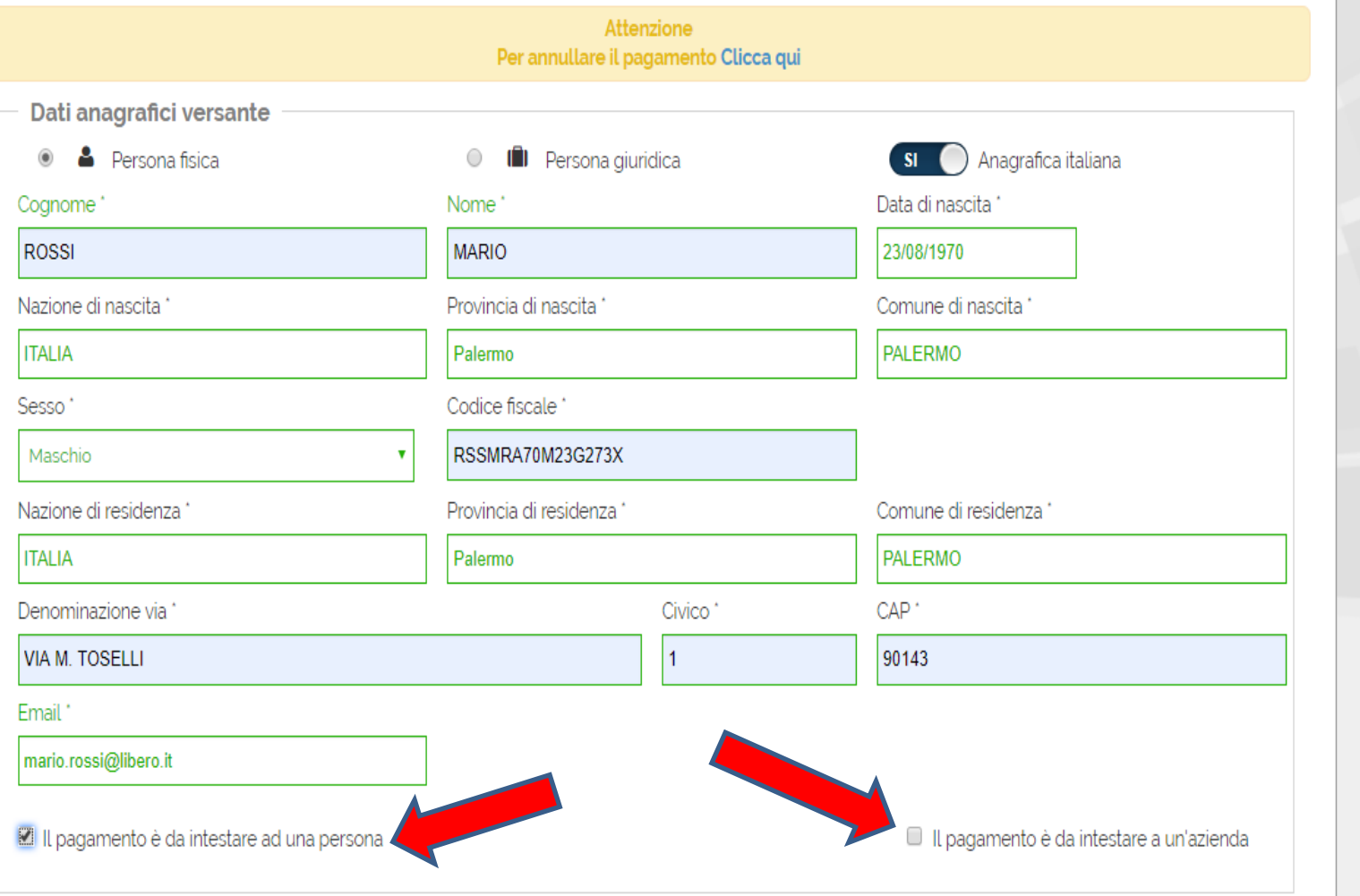

**INSERIRE I DATI ANAGRAFICI DEL VERSANTE ED INDICARE SE TRATTASI DI VERSAMENTO EFFETTUATO PER CONTO DI PERSONA FISICA O GIURIDICA.** 

#### Dati anagrafici intestatario persona fisica

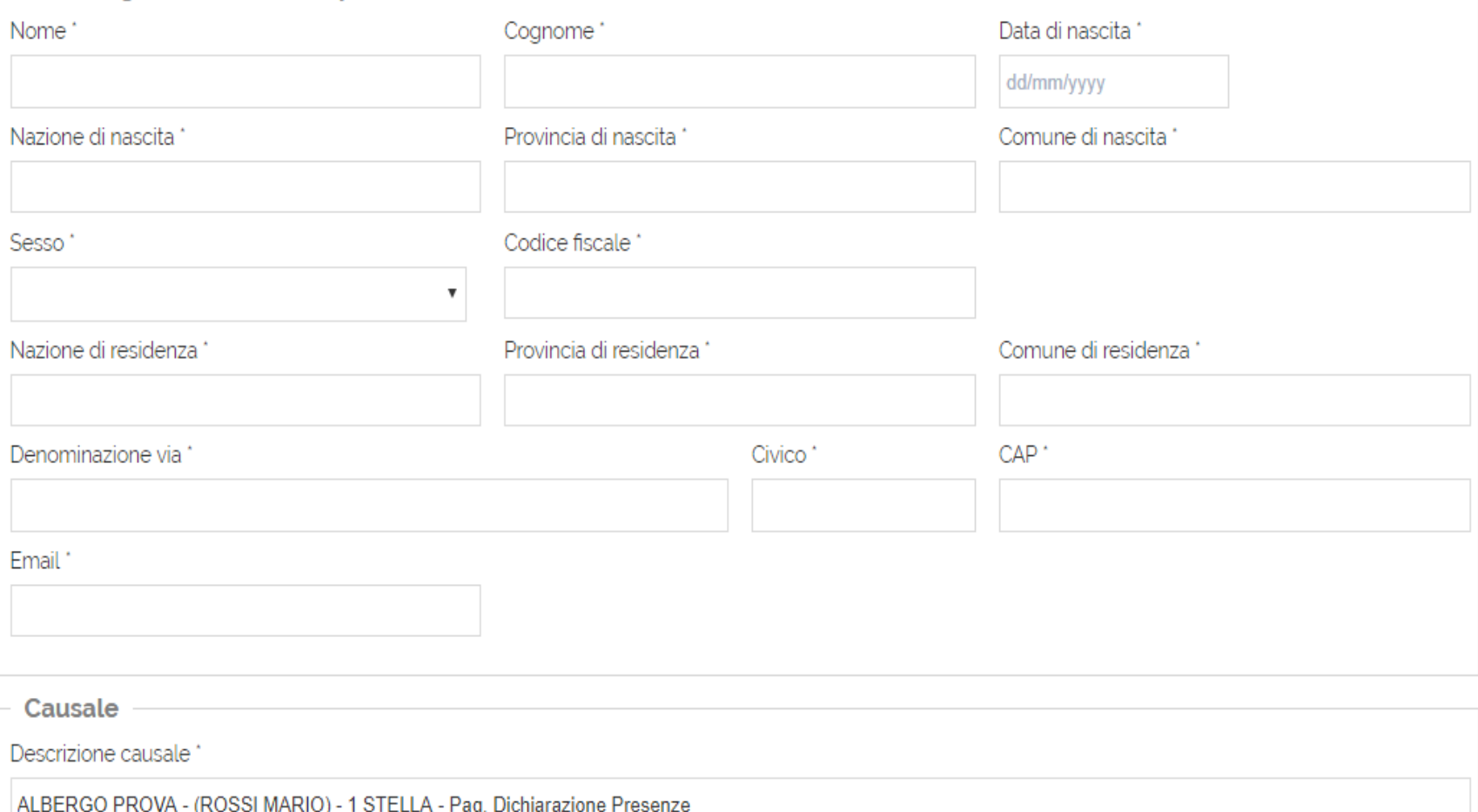

Note

# INSERIRE TUTTI I DATI RICHIESTI INERENTI LA PERSONA FISICA E/O GIURIDICA A SECONDA DELLA SCELTA CHE AVETE **EFFETTUATO PRECEDENTEMENTE**

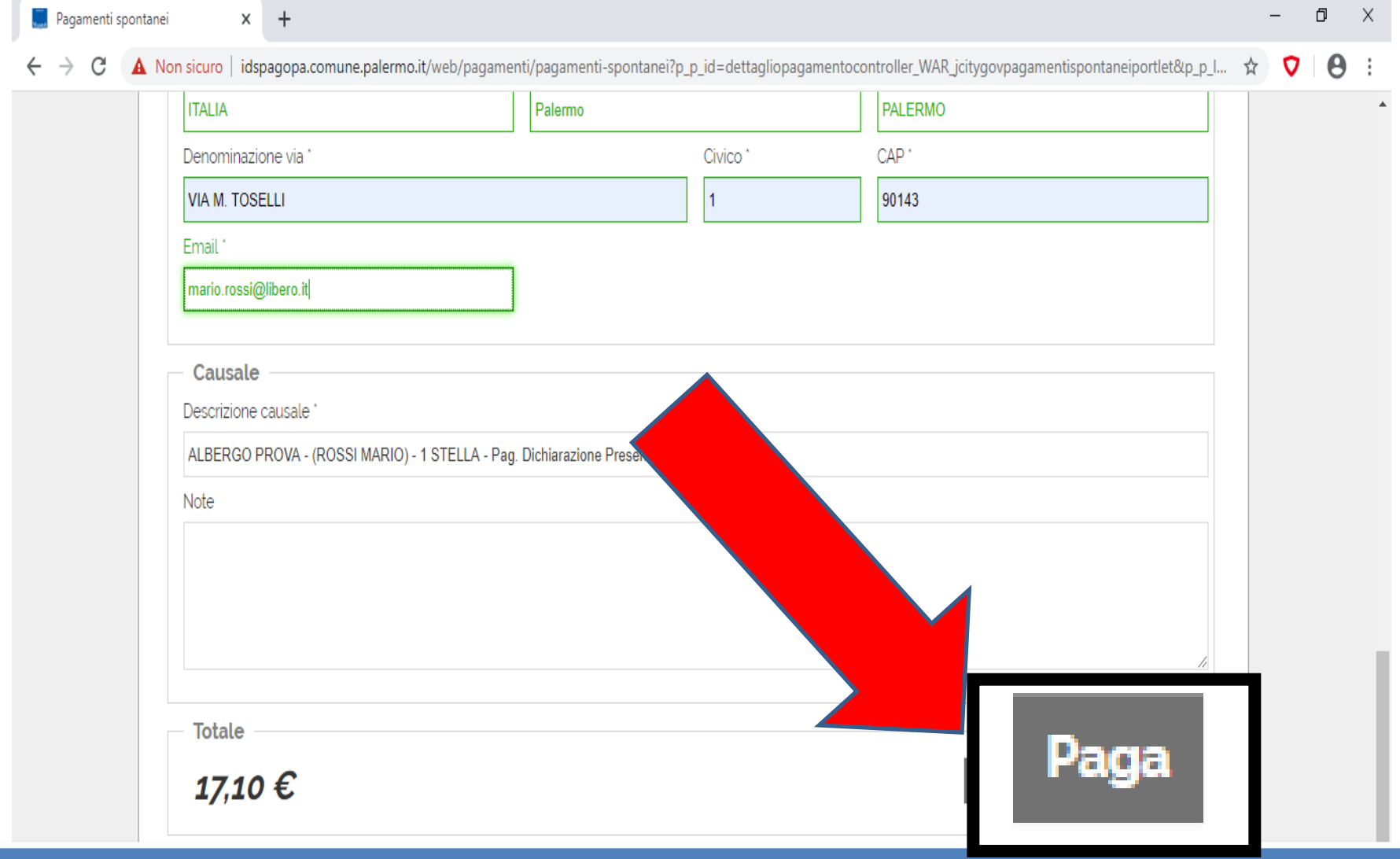

DOPO AVER INSERITO I DATI DELLA PERSONA FISICA O GIURIDICA A CUI SI RIFERISCE IL PAGAMENTO CLICCARE SU **PAGA** 

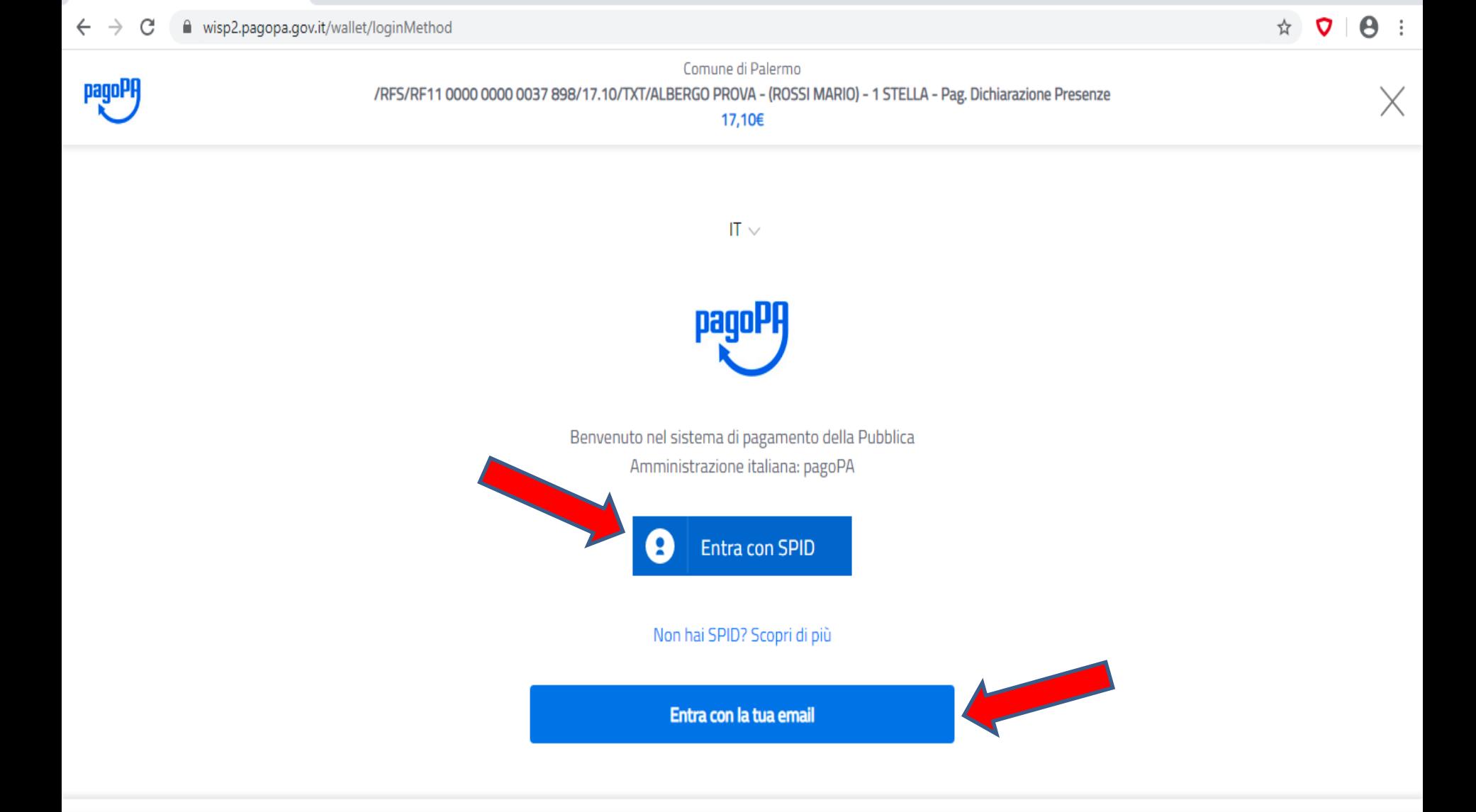

**PER PROCEDERE CON IL PAGAMENTO E' NECESSARIO ACCEDERE O CON LE CREDENZIALI SPID O CON L'INDIRIZZO EMAIL COMUNICATO AL MOMENTO DELLA REGISTRAZIONE**

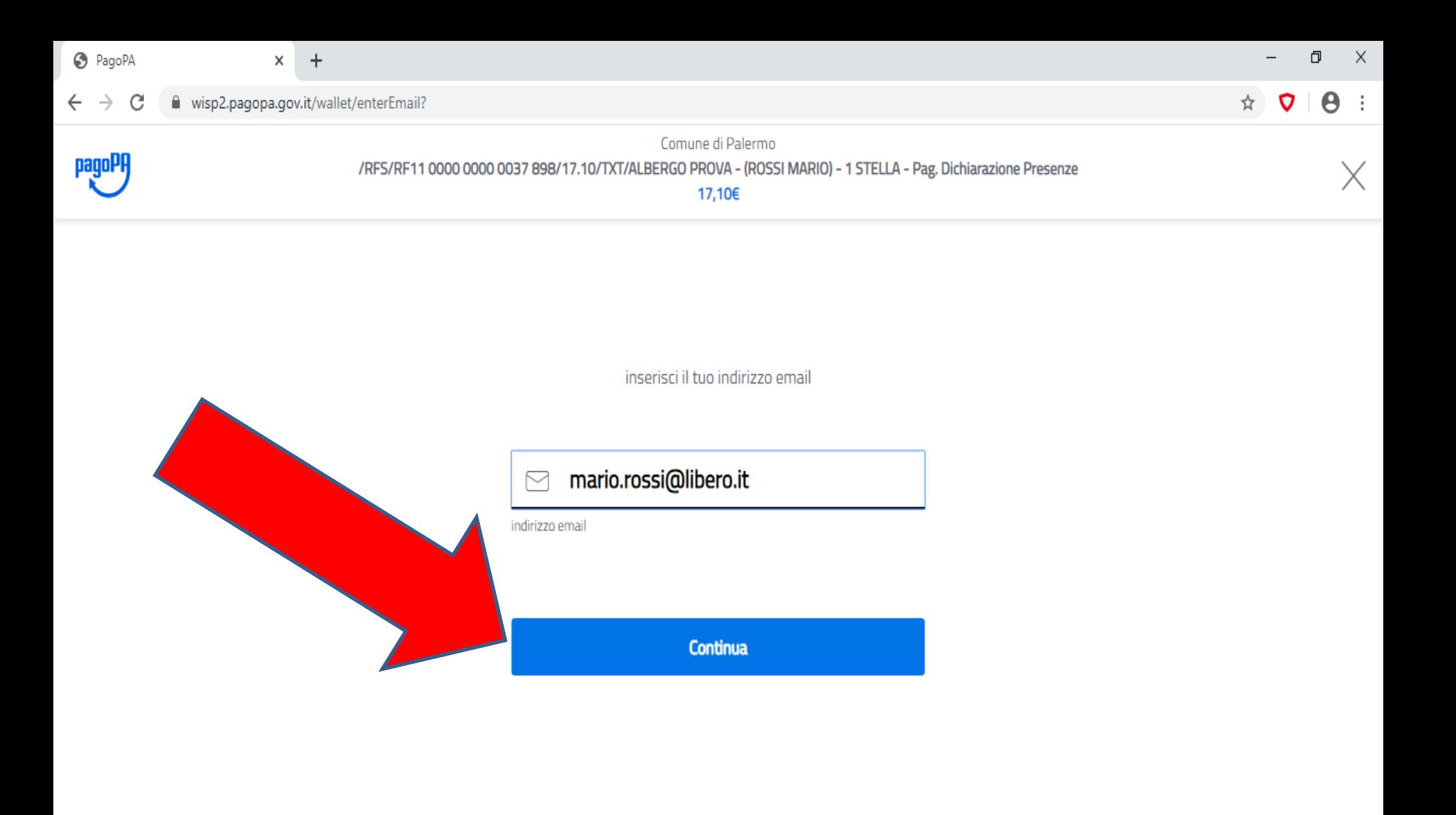

# DOPO AVER EFFETTUATO L'ACCESSO CLICCARE SU CONTINUA

Comune di Palermo /RFS/RF11 0000 0000 0037 898/17.10/TXT/ALBERGO PROVA - (ROSSI MARIO) - 1 STELLA - Pag. Dichiarazione Presenze 17,10€

pagoPA - Informativa sulla privacy

### **INFORMATIVA SUL TRATTAMENTO DEI DATI PERSONALI**

ai sensi degli artt. 13-14 del Regolamento (UE) 2016/679

Questa informativa privacy descrive come vengono trattati i personali di coloro che approdano al sito dati wisp2.pagopa.gov.it/ (il "Sito") per effettuare un pagamento tramite pagoPA. Il Sito ti permette (i) di essere avvisato per email in merito alle transazioni che effettuerai sul sistema agoPA e, se deciderai di registrarti a pagoPA, (ii) di effettuare registrazione a pagoPA, (iii) di memorizzare alcune modalità pagamento, (iv) di visualizzare lo storico delle tue ransazioni, nonche' (v) di recuperare la password e/o codice accetto la privacy policy

### ACCETTARE LA PRIVACY POLICY E CLICCARE SU CONTINUA

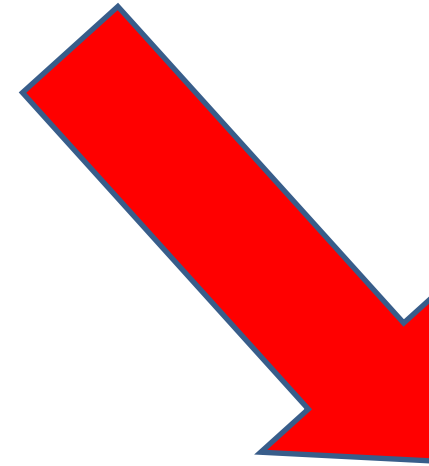

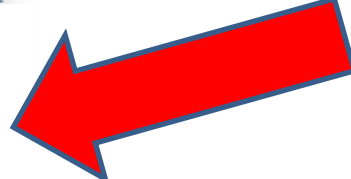

#### $\mathbf{\Theta}$ : ヮ

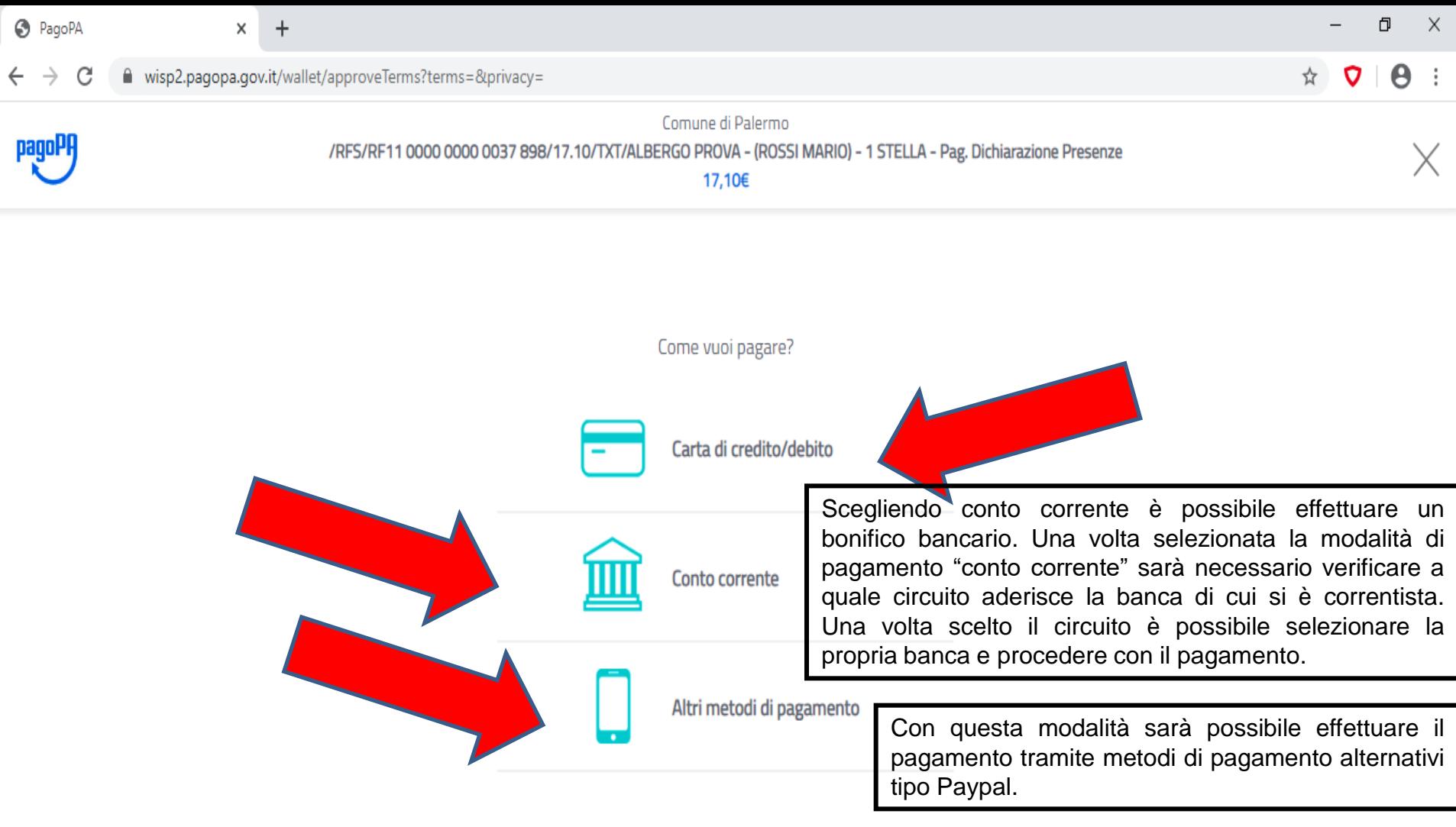

Informativa sulla privacy

# **SCEGLIERE LA MODALITA' DI PAGAMENTO**

### $\mathbf{C}$   $\mathbf{C}$  $\Theta$ :  $\rightarrow$ C wisp2.pagopa.gov.it/wallet/cc Comune di Palermo /RFS/RF11 0000 0000 0037 898/17.10/TXT/ALBERGO PROVA - (ROSSI MARIO) - 1 STELLA - Pag. Dichiarazione Presenze 17,10€ pagoPA accetta queste carte di credito/debito **VISA** nome e cognome nome e cognome 0000 0000 0000 0000 numero della carta di credito A MM / AA **CVC** scadenza (mm/aa) codice di verifica SE HO SCELTO DI PAGARE CON CARTA DI CREDITO INSERIRE I

DATI RICHIESTI QUINDI CLICCARE SU CONTINUA

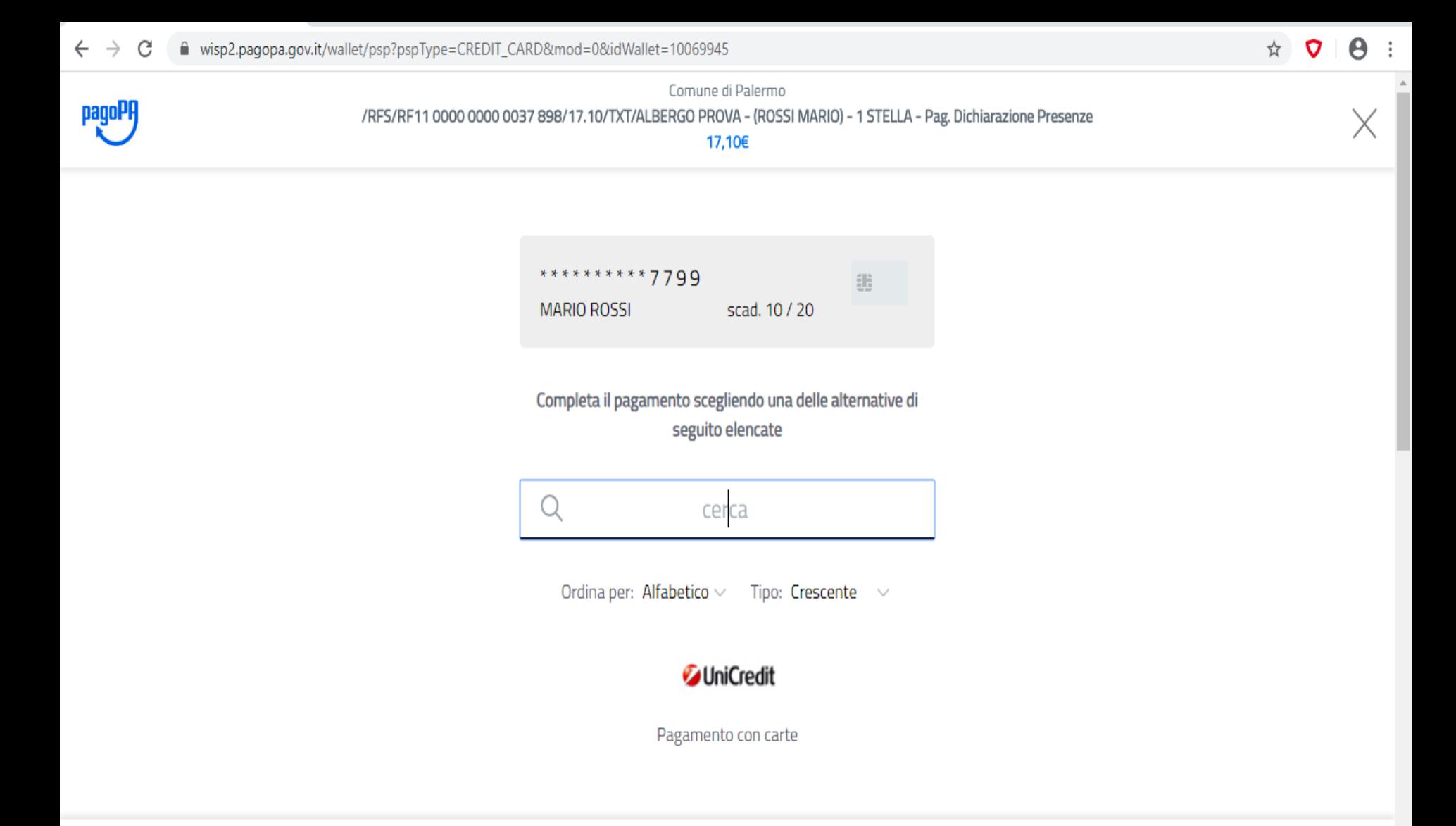

**COMPLETARE IL PAGAMENTO SCEGLIENDO UNA DELLE ALTERNATIVE PROPOSTE (si specifica che la scelta non è vincolata alla banca che ha emesso la carta di credito)**

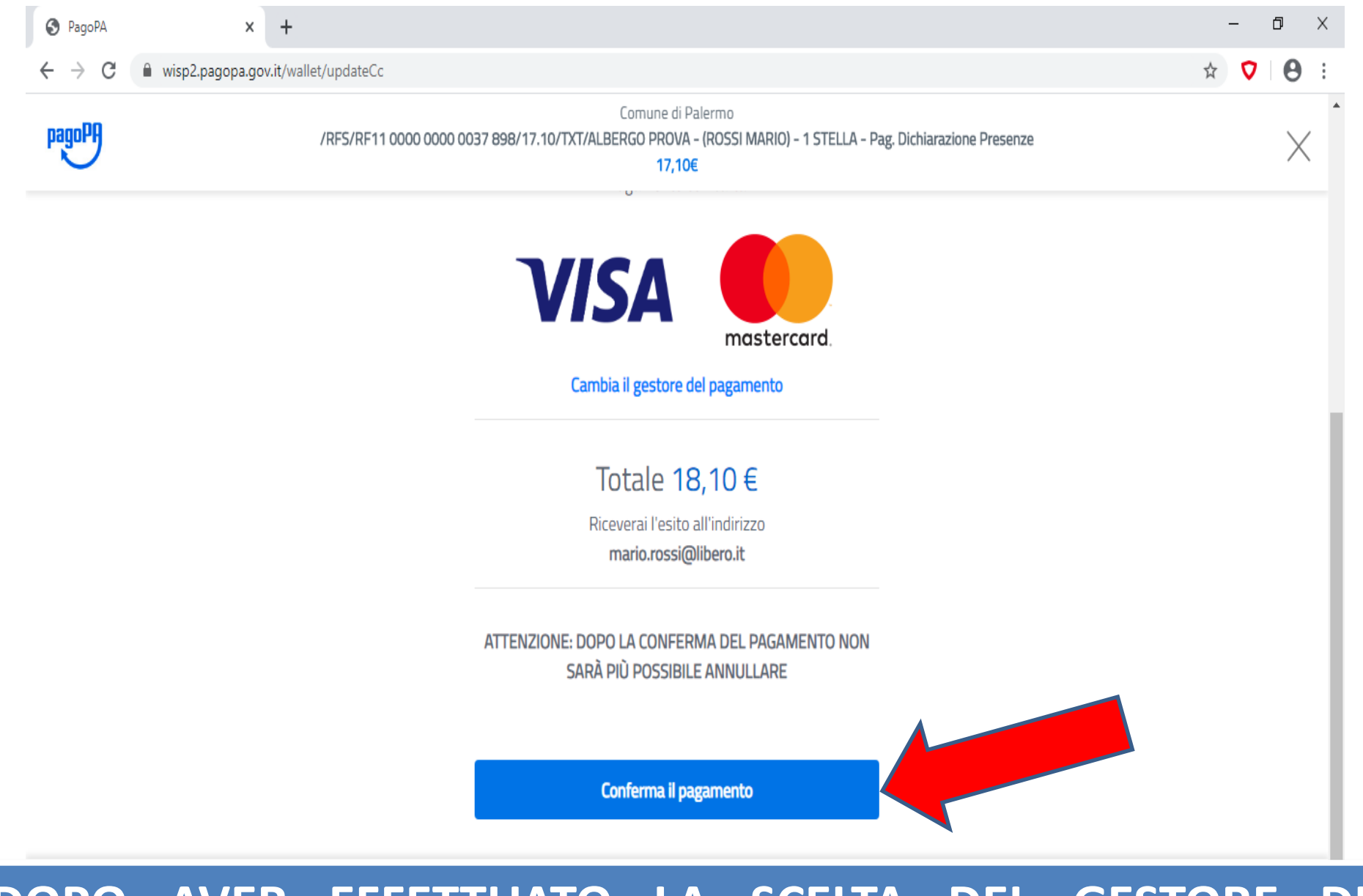

#### DOPO AVER EFFETTUATO LA SCELTA DEL GESTORE DI PAGAMENTO PROCEDI CON "CONFERMA IL PAGAMENTO"

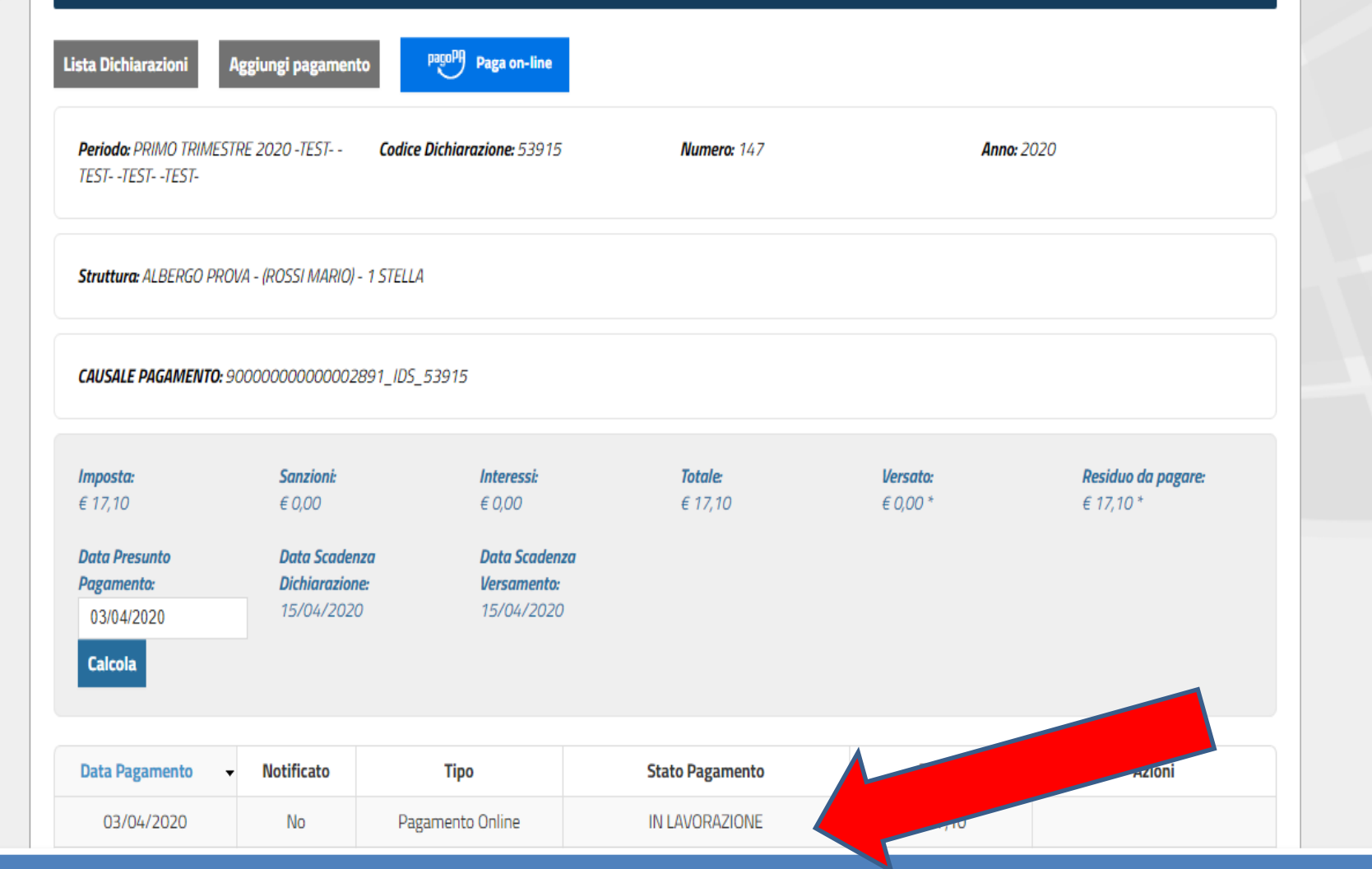

**A QUESTO PUNTO LO STATO DEL PAGAMENTO RISULTERA' IN LAVORAZIONE. (si ricorda che lo stato "in lavorazione" spunterà anche nel caso in cui si è provveduto ad annullare il pagamento) L'ESITO DEL PAGAMENTO VERRA' CONFERMATO SUCCESSIVAMENTE.**